# careum

## **Erste Schritte einer PubMed‐Recherche (PubMed = Public access to Medline database)**

Am besten benutzen Sie dieses Dokument direkt online, dann brauchen sie jeweils nur die Links anklicken.

**Medline** ist die grösste biomedizinische Datenbank und weltweit frei zugänglich. Produziert wird sie von der US National Library of Medicine (NLM). Der gedruckte Vorläufer ist der **Index Medicus**.

Der Link zu PubMed ist http://www.ncbi.nlm.nih.gov/pubmed

#### **1. Formulieren einer Suchanfage:**

È

Überlegen sie sich Ihre Recherchefrage gut und versuchen Sie schon, bevor Sie loslegen, einerseits mög‐ lichst sinnvoll einzugrenzen, andererseits die wichtigsten Suchbegriffe zu definieren. Als Beispiel lassen Sie uns Literatur zu folgendem Thema suchen:

"Gibt es eine Evidenz dafür, dass psychologische Unterstützung den Patienten‐Outcome bei Frauen mit Brustkrebs beeinflusst?"

### **2. Suchbegriffe direkt eingeben und Suchresultate kombinieren**

Tippen Sie in diesem Fall in die Eingabezeile den Suchbegriff breast cancer ein und klicken Sie auf den "Search"-Button.

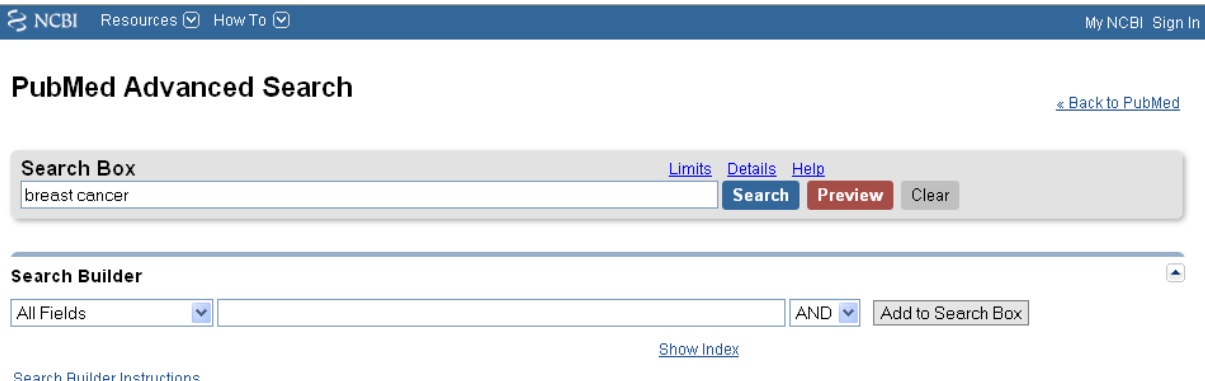

Als nächstes geben wir in's Suchfeld ein psychological support und erhalten nochmal fast 112'000 Tref‐ fer. Wir können nun diese beiden Suchen (Nr. 1 und Nr. 2) miteinander kombinieren, das ergibt die Su‐ che Nr. 3. Sie sehen dies wenn Sie auf den Reiter "History" klicken.

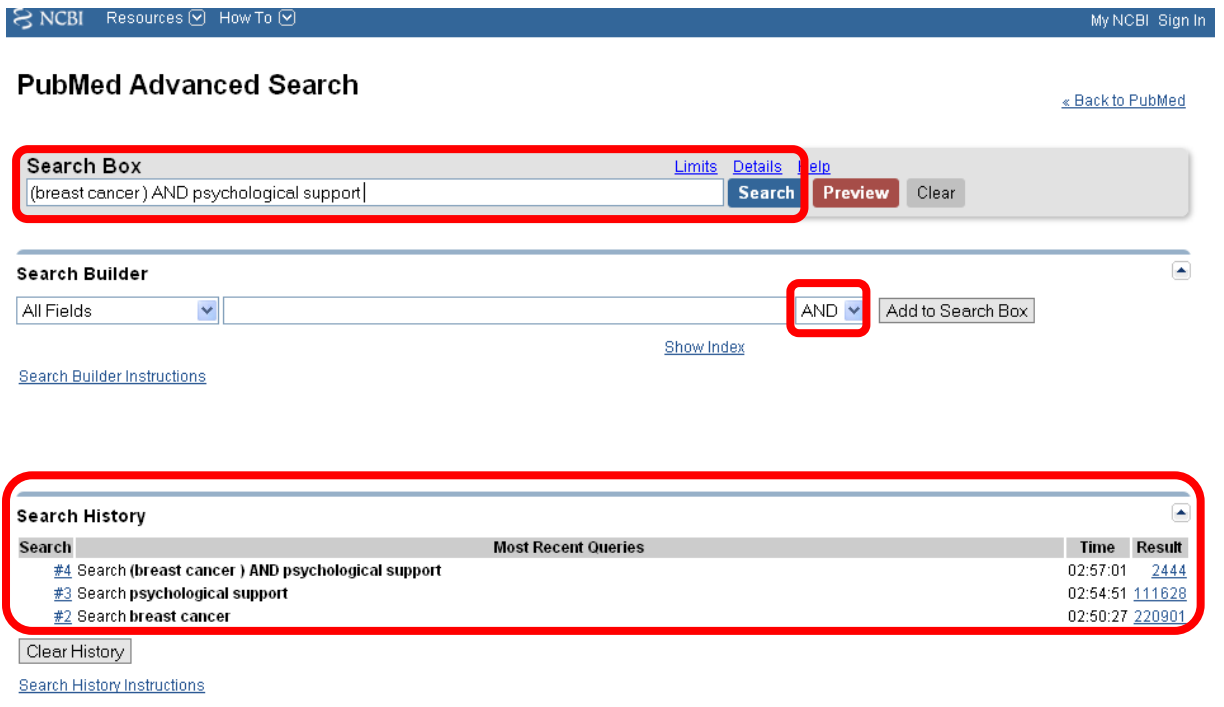

### **3. Synonyme bedenken**

Überlegen Sie während der Suche immer, welche weiteren Suchbegriffe noch sinnvoll sein könnten um Ihre Suche spezifischer zu machen, was die Treffermenge im Normalfall verkleinert, oder – falls Sie zu wenig Treffer haben, sie auszuweiten.

### **4. Resultate evaluieren und limitieren**

Jetzt können Sie mal die ersten Ergebnisse, die unten aufgelistet sind, anschauen. Das gibt Ihnen evtl. einen Anhaltspunkt für Ihr weiteres Vorgehen.

Wenn Sie die Trefferanzahl beschränken möchten, klicken Sie auf "Limits":

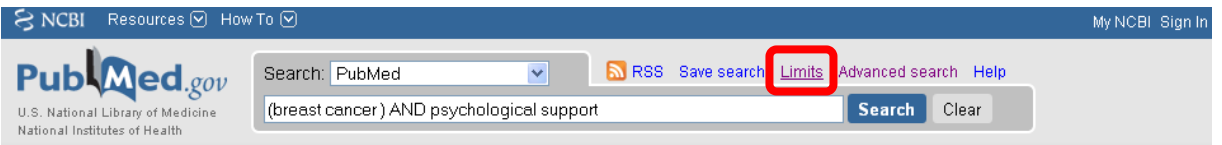

Hier können Sie einschränken nach Sprache, Aktualität, Geschlecht u.v.m. Wenn Sie nun z.B. auf deutschsprachige Artikel limitieren, so erhalten Sie noch 30 Treffer. Dies ist nun eine überschaubare Menge, die Sie sich mal näher anschauen können.

### **5. Suchen mit den MeSH Begriffen**

Die besten Resultate erhalten Sie, wenn Sie mit dem Thesaurus der NLM, den Medical Subject Headings arbeiten. Sie klicken dazu auf der rechten Seite auf MeSH Database.

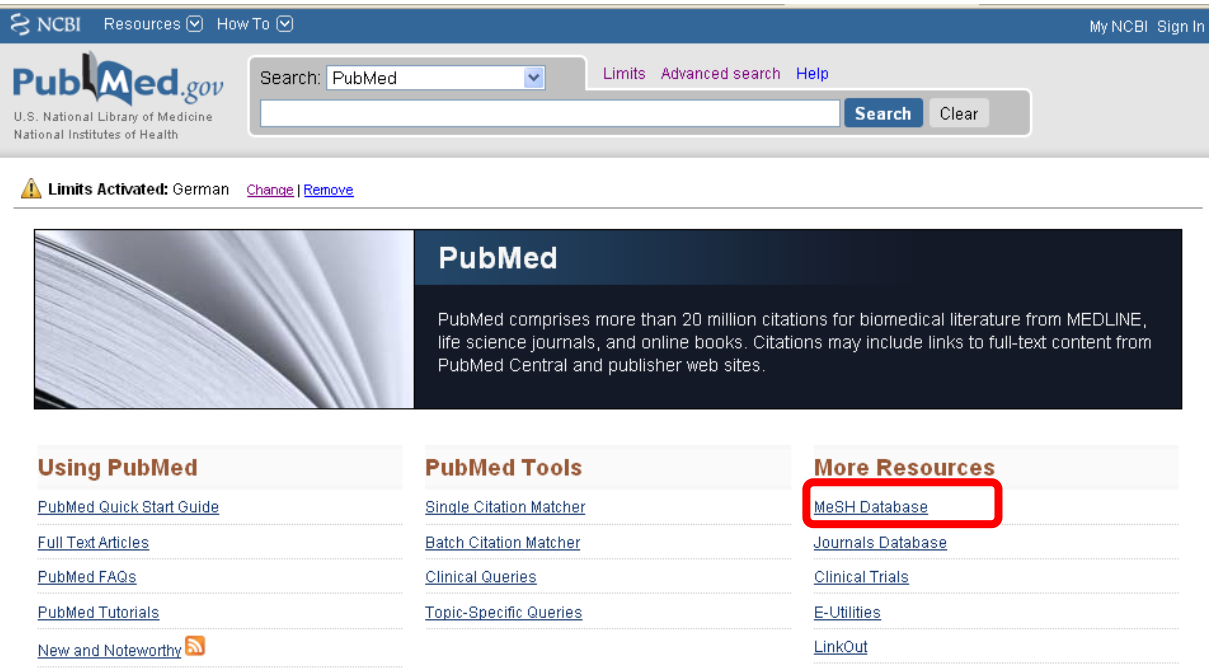

Wenn sie nun den Begriff breast cancer eingeben, so sehen Sie, dass als erstes der Begriff breast neoplasms erscheint. Sie können diesen anklicken und mit der "Send to" Box in das Suchfeld schicken mit einer AND‐Verknüpfung.

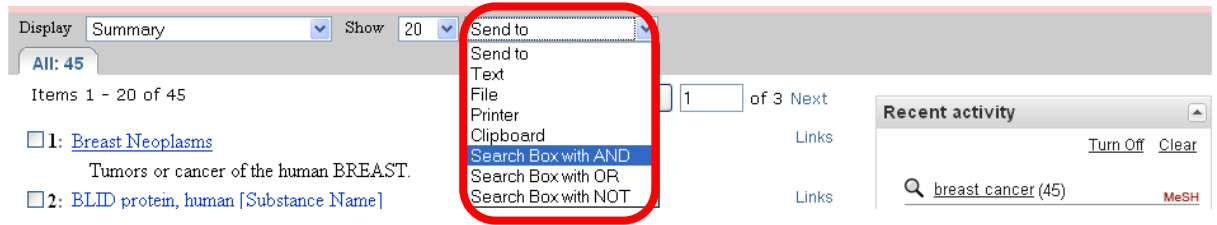

Sie finden zu diesem wie auch zu weiteren Themen sehr **gute Tutorials** auf der PubMed‐Seite: http://www.nlm.nih.gov/bsd/disted/pubmed.html

### **6. Drucken, Speichern oder Senden Ihrer Suchresultate**

Unten auf der Ergebnisseite finden Sie verschiedene Möglichkeiten, Ihre Suchresultate zu verarbeiten. Sie können sie als Mail schicken, als Textdokument abspeichern etc.

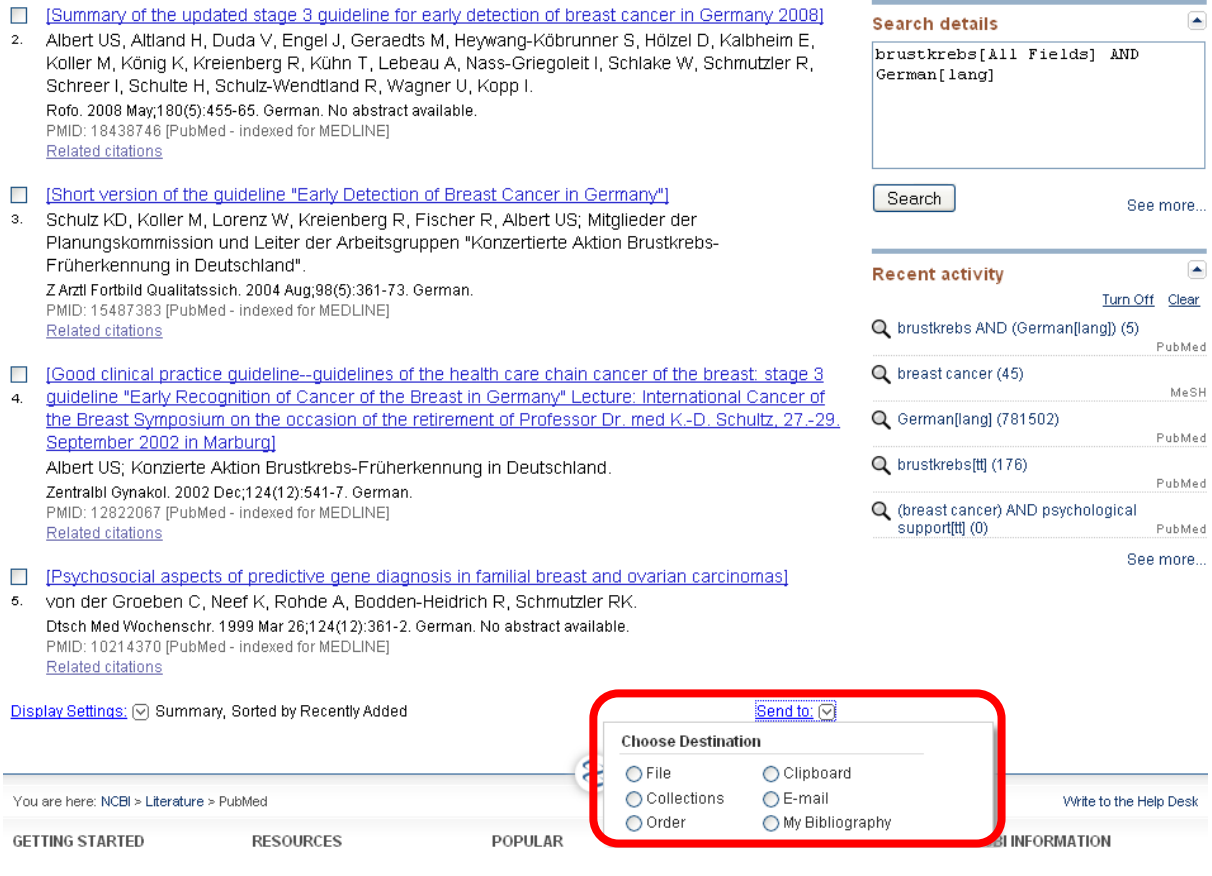

#### **7. Weiteres**

Es gibt noch viele weitere Möglichkeiten in PubMed. Hierfür empfehlen wir die Tutorials: http://www.nlm.nih.gov/bsd/disted/pubmed.html

Bedenken Sie, dass Sie auch andere Datenbanken in Ihre Suche mit einbeziehen.